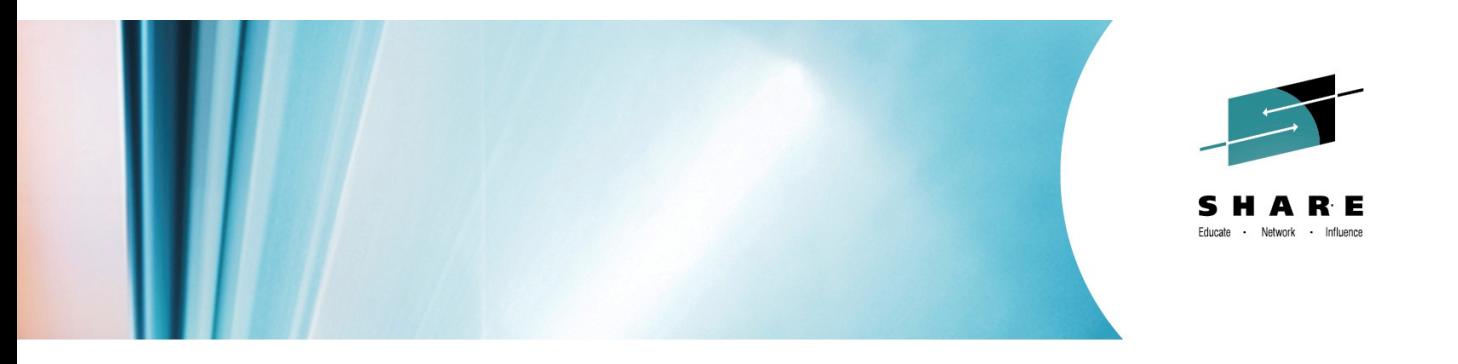

# **Getting Started with z/OSMF Resource Monitoring**

Peter Muench IBM Corporation

Tuesday, August 5, 2014 Session 15673

pmuench@de.ibm.com

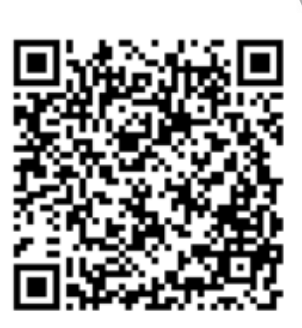

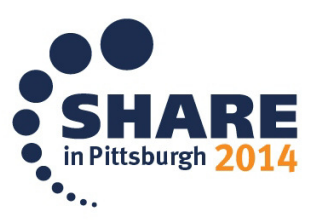

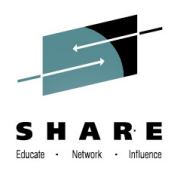

# **Trademarks**

#### **The following are trademarks of the International Business Machines Corporation in the United States, other countries, or both.**

Not all common law marks used by IBM are listed on this page. Failure of a mark to appear does not mean that IBM does not use the mark nor does it mean that the product is not actively marketed or is not significant within its relevant market.

Those trademarks followed by ® are registered trademarks of IBM in the United States; all others are trademarks or common law marks of IBM in the United States.

#### For a complete list of IBM Trademarks, see www.ibm.com/legal/copytrade.shtml:

\*, AS/400®, e business(logo)®, DBE, ESCO, eServer, FICON, IBM®, IBM (logo)®, iSeries®, MVS, OS/390®, pSeries®, RS/6000®, S/30, VM/ESA®, VSE/ESA, WebSphere®, xSeries®, z/OS®, zSeries®, z/VM®, System i, System i5, System p, System p5, System x, System z, System z9®, BladeCenter®

#### **The following are trademarks or registered trademarks of other companies.**

Adobe, the Adobe logo, PostScript, and the PostScript logo are either registered trademarks or trademarks of Adobe Systems Incorporated in the United States, and/or other countries.

Cell Broadband Engine is a trademark of Sony Computer Entertainment, Inc. in the United States, other countries, or both and is used under license therefrom.

Java and all Java-based trademarks are trademarks of Sun Microsystems, Inc. in the United States, other countries, or both.

Microsoft, Windows, Windows NT, and the Windows logo are trademarks of Microsoft Corporation in the United States, other countries, or both.

Intel, Intel logo, Intel Inside, Intel Inside logo, Intel Centrino, Intel Centrino logo, Celeron, Intel Xeon, Intel SpeedStep, Itanium, and Pentium are trademarks or registered trademarks of Intel Corporation or its subsidiaries in the United States and other countries.

UNIX is a registered trademark of The Open Group in the United States and other countries.

Linux is a registered trademark of Linus Torvalds in the United States, other countries, or both.

ITIL is a registered trademark, and a registered community trademark of the Office of Government Commerce, and is registered in the U.S. Patent and Trademark Office.

IT Infrastructure Library is a registered trademark of the Central Computer and Telecommunications Agency, which is now part of the Office of Government Commerce.

\* All other products may be trademarks or registered trademarks of their respective companies.

#### **Notes**:

Performance is in Internal Throughput Rate (ITR) ratio based on measurements and projections using standard IBM benchmarks in a controlled environment. The actual throughput that any user will experience will vary depending upon considerations such as the amount of multiprogramming in the user's job stream, the I/O configuration, the storage configuration, and the workload processed. Therefore, no assurance can be given that an individual user will achieve throughput improvements equivalent to the performance ratios stated here. IBM hardware products are manufactured from new parts, or new and serviceable used parts. Regardless, our warranty terms apply. All customer examples cited or described in this presentation are presented as illustrations of the manner in which some customers have used IBM products and the results they may have achieved. Actual environmental costs and performance characteristics will vary depending on individual customer configurations and conditions.

This publication was produced in the United States. IBM may not offer the products, services or features discussed in this document in other countries, and the information may be subject to change without notice. Consult your local IBM business contact for information on the product or services available in your area.

All statements regarding IBM's future direction and intent are subject to change or withdrawal without notice, and represent goals and objectives only.

Information about non-IBM products is obtained from the manufacturers of those products or their published announcements. IBM has not tested those products and cannot confirm the performance, compatibility, or any other claims related to non-IBM products. Questions on<br>the capabilities of non-IBM products should be addressed to the suppliers of those pro

Prices subject to change without notice. Contact your IBM representative or Business Partner for the most current pricing in your geography.

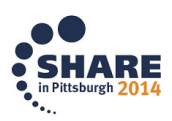

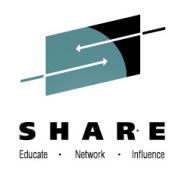

# Content:

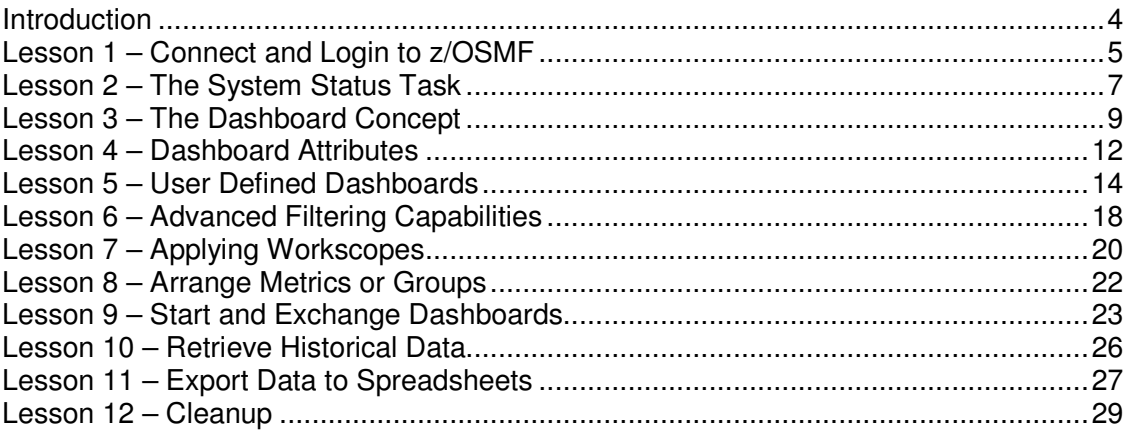

# Figures:

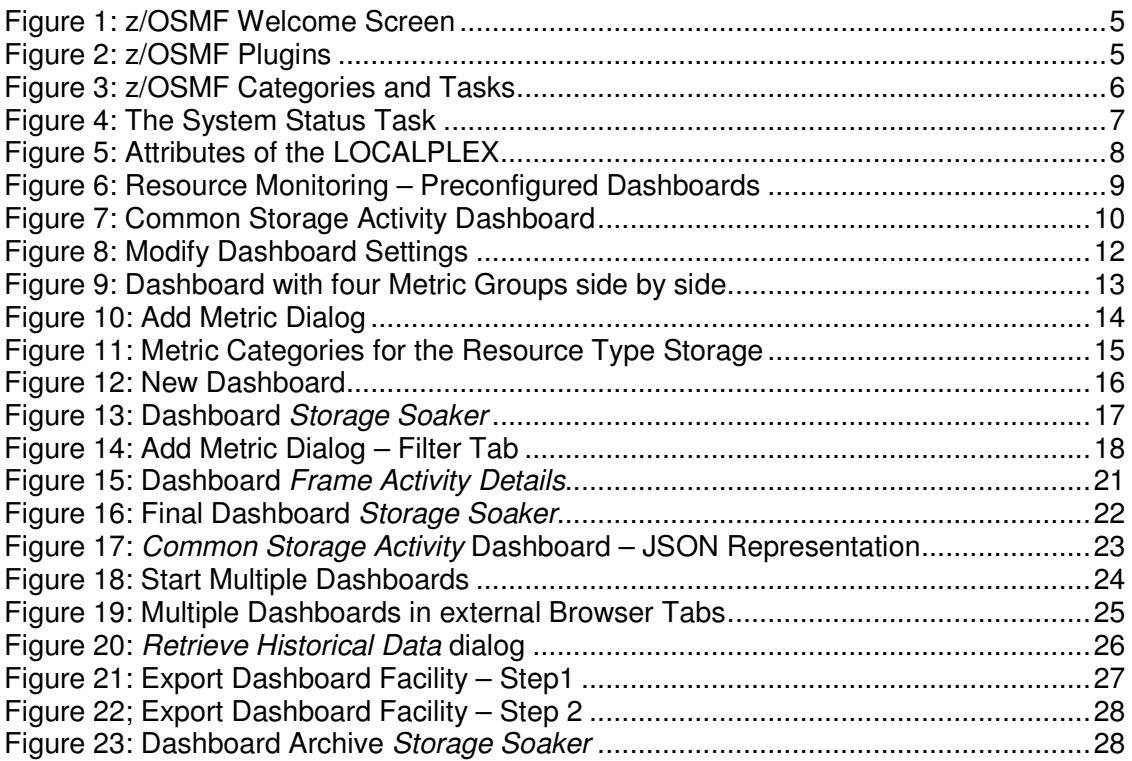

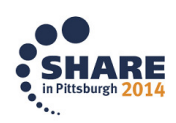

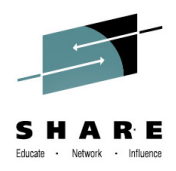

#### **Introduction**

The IBM z/OS Management Facility (z/OSMF) provides system management solutions for z/OS in a task-oriented, Web browser based user interface with integrated user assistance.

The Resource Monitoring application introduced with z/OSMF V1R12 allows you to monitor the performance and resource consumption of the z/OS, AIX, Linux and Windows images in your installation by means of a state-of-the-art graphical front-end. In this lab you will learn how to use the z/OSMF Resource Monitoring application efficiently:

- Monitor the system performance enterprise-wide from one single point of control
- Get started immediately and exploit the pre-defined Dashboards
- Add your own Dashboards with your favourite metrics for continuous monitoring
- Get the best out of the advanced filtering capabilities
- Exchange your user defined dashboards with other power users

Last not least, the lab will also cover two features which have been added quite recently: Navigate back and forth through historical data and export the data from your Dashboards to spreadsheet compliant format.

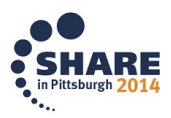

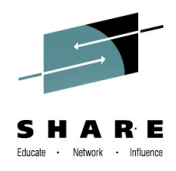

### **Lesson 1 – Connect and Login to z/OSMF**

IBM z/OSMF is a Web 2.0 application which runs in a servlet container of the IBM z/OS Websphere Application Server. Hence, no additional software has to be installed on your workstation. Everything you need is a web browser and then you are ready to connect instantly to the z/OS image where your z/OSMF main application and the corresponding plugins have been deployed.

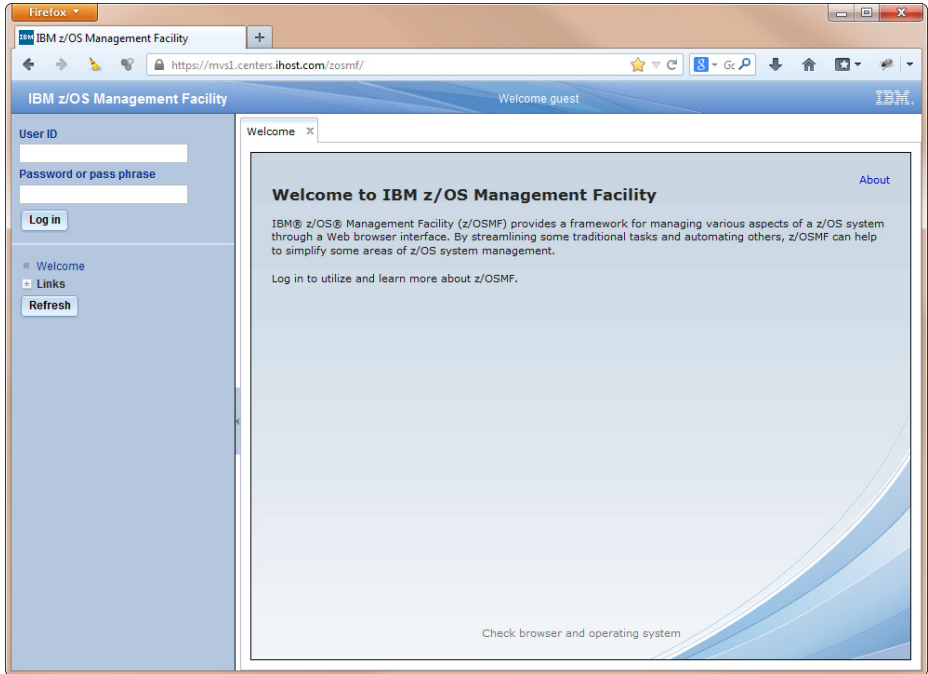

Figure 1: z/OSMF Welcome Screen

| z/OS Management Facility                               |                                                                                                    |
|--------------------------------------------------------|----------------------------------------------------------------------------------------------------|
| Licensed Materials - Property of IBM Corp.<br>or both. | © IBM Corporation and other(s) 2009, 2013. IBM is a registered<br>trademark of IBM Corporation, in the United States, other countries, |
|                                                        |                                                                                                    |
| <b>Plugin Name</b>                                     | <b>Version</b>                                                                                                    |
| Software Deployment                                    | hsma214;PM97005;2013-09-17T07:16:54                                                                                                    |
| IncidentLog                                            | hsma215;pm86472b;2013-08-23T02:27:36                                                                                                   |
| <b>Capacity Provisioning</b>                           | hsma216:PM93151:2013-07-17T15:32:59                                                                                                    |
| <b>ISPF</b>                                            | hsma211;pm93146;2013-08-05T07:47:24                                                                                                    |
| WorkloadManagement                                     | hsma213;pm93148;2013-07-17T08:12:25                                                                                                    |
| ConfigurationAssistant                                 | hsma21a:pm97743:2013-11-12T02:55:17                                                                                                    |
| <b>ResourceMonitoring</b>                              | hsma212;PM93147;2013-08-06T16:48:31                                                                                                    |

Figure 2: z/OSMF Plugins

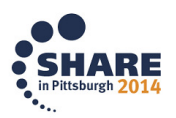

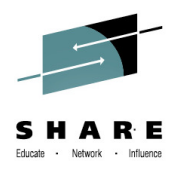

#### Exercise:

- Launch the Mozilla Firefox browser
- Connect to z/OSMF: https://mvs1.centers.ihost.com:443/zosmf/
	- If the browser asks to add exception for certificate, do so
	- You might see the warning message IZUG809W (unsupported web browser). Ignore and close this message
- View the Welcome page
	- Click top right on the About hyperlink and review the installed z/OSMF plugins
	- Close the About panel
- View the navigation pane. As long as you are NOT logged in you can only choose between a couple of links to other websites
- Login with your SHARE userid/pw
	- userid: sharann (where nn is  $01 20$ )
	- pw: firstpw
- Now view the navigation pane again and examine the various categories with the available tasks

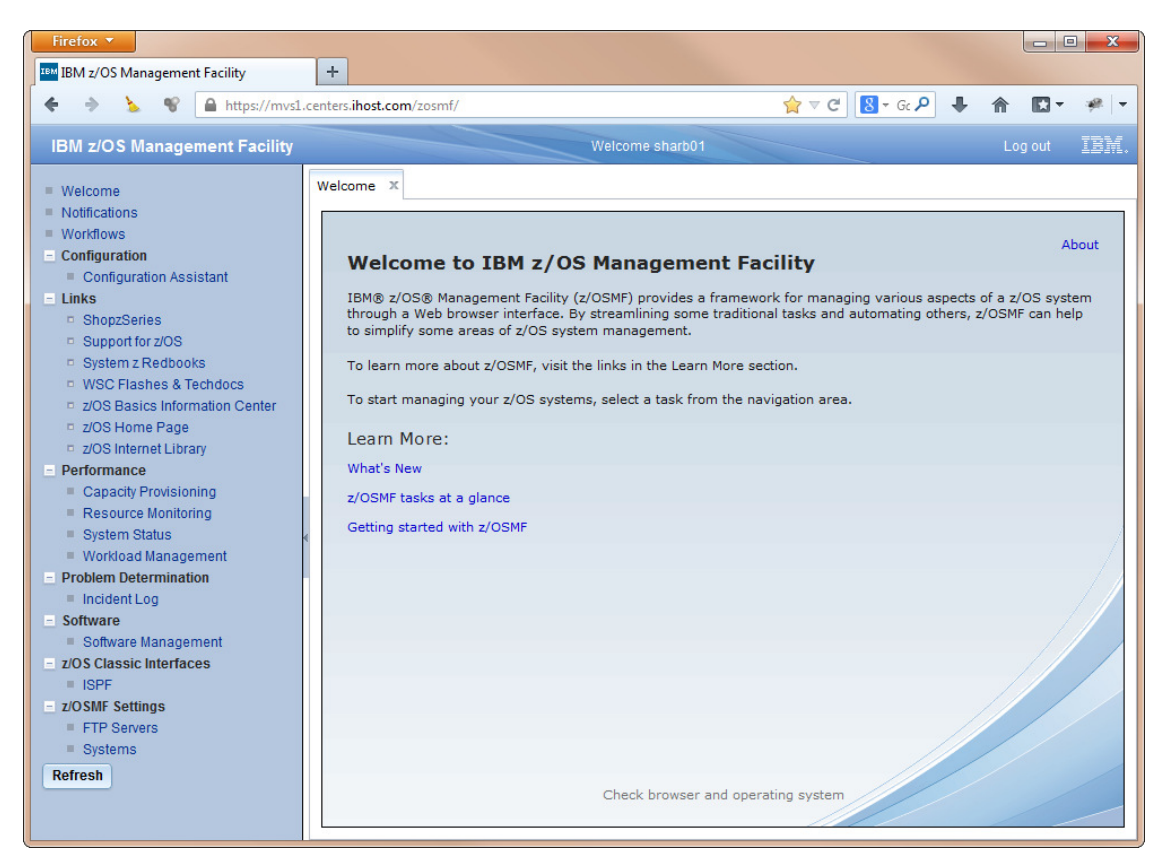

Figure 3: z/OSMF Categories and Tasks

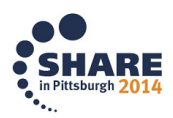

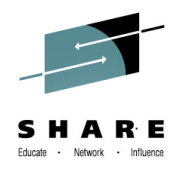

# **Lesson 2 – The System Status Task**

You can select the System Status task from the Performance category of the navigation pane. This task provides a quick health check of all your system complexes. For all Sysplexes where z/OSMF was able to connect, a green–yellow–red indication is displayed – based on the WLM Performance Index.

By default a connection to the so called LOCALPLEX (i.e. the Sysplex where z/OSMF itself is running) is already predefined. The application is able to detect the location of the RMF Distributed Data Server (aka DDS) automatically and retrieve all required metrics by means of corresponding DDS performance data requests.

Within the System Status task you can now define additional z/OS, AIX, Linux and even Windows images to be monitored with the Resource Monitoring task.

| Firefox <b>v</b><br>IBM IBM z/OS Management Facility                                                                                                    | ÷                                                                                                    |                              |                               |                                                                                                    | $\mathbf{x}$<br>$\Box$ math>                                |
|----------------------------------------------------------------------------------------------------|----------------------------------------------------------------------------------------------------|------------------------------|-------------------------------|----------------------------------------------------------------------------------------------------|-------------------------------------------------------------|
| Q                                                                                                    | https://mvs1.centers.ihost.com/zosmf/                                                                                                    |                              |                               | ☆▽C 8-GP +                                                                                                    | m<br>all                                                    |
| <b>IBM z/OS Management Facility</b>                                                                                                    |                                                                                                    |                              | Welcome sharb01               |                                                                                                    | IBM.<br>Log out                                             |
| ■ Welcome<br>Notifications<br>■ Workflows<br>+ Configuration<br>$+$ Links<br>$-$ Performance<br>Capacity Provisioning<br>Resource Monitoring<br>System Status | Welcome XI<br>System Status X<br><b>System Status</b><br>want to monitor in the Resource Monitoring task.<br><b>Resources</b><br>$\overline{\nabla}$<br>Actions $\blacktriangledown$ |                              |                               | Use this page to quickly assess the performance of the workloads running on the sysplexes in your installation. You can<br>also use this page to define the target systems for the sysplexes and AIX, Linux or Windows system complexes that you | Help                                                        |
| ■ Workload Management<br>+ Problem Determination<br>+ Software                                                                                                | <b>Resource</b><br>Filter                                                                                                    | <b>System Type</b><br>Filter | <b>Connectivity</b><br>Filter | <b>Performance Index Status</b><br>Filter                                                                                                    | <b>Related Servic</b><br><b>Definition</b><br><b>Filter</b> |
| + z/OS Classic Interfaces<br>+ z/OSMF Settings                                                                                                    | <b>LOCALPLEX</b><br><b>SHARPLEX</b>                                                                                                    | z/OS<br>z/OS                 | Connected<br>Connected        | $Pl \leq 1$ for all periods<br>$Pl \leq 1$ for all periods                                                                                                    | <b>SHARPLEX</b><br><b>SHARPLEX</b>                          |
| <b>Refresh</b>                                                                                                    | Total: 2, Selected: 0<br>Refresh   Last refresh: Feb 24, 2014 1:59:12 PM local time (Feb 24, 2014 12:59:12 PM GMT)<br>Automatic refresh                                              | $\overline{\phantom{a}}$     | Ш                             |                                                                                                    |                                                             |

Figure 4: The System Status Task

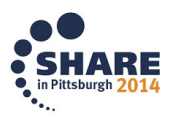

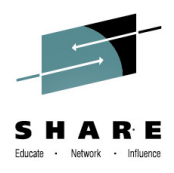

Exercise:

• Click on the LOCALPEX hyperlink and examine the attributes (Alternatively you can choose Actions – Modify Entry) Since the application connects automatically to the LOCALPLEX no IP address (\*) or port number needs to be specified

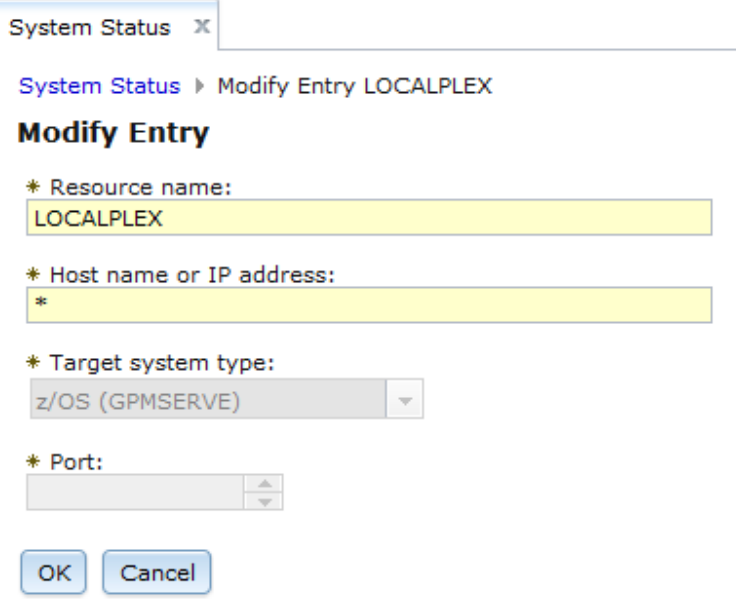

Figure 5: Attributes of the LOCALPLEX

• Define a new z/OS Sysplex. Click on Actions – Add Entry and specify the following:

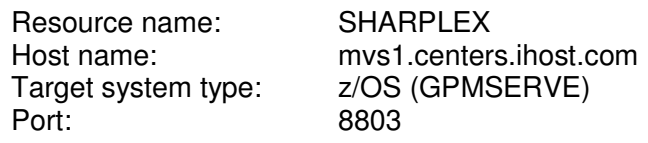

Then confirm with OK

Congratulations. You have defined your first remote z/OS Sysplex successfully! Your System Status task should now look like shown in Figure 4 on page 7.

At this point you can define the connections to all Sysplexes within your enterprise. Subsequently you are able to monitor your enterprise-wide system performance from one single point of control.

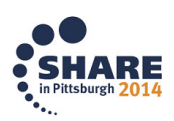

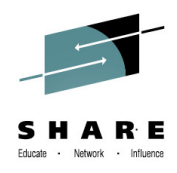

# **Lesson 3 – The Dashboard Concept**

The z/OSMF Resource Monitoring application provides a set of preconfigured Dashboards for all performance relevant areas.

Once you select Resource Monitoring from the navigation pane, the Dashboard tab is opened and shows you the list of available Dashboards.

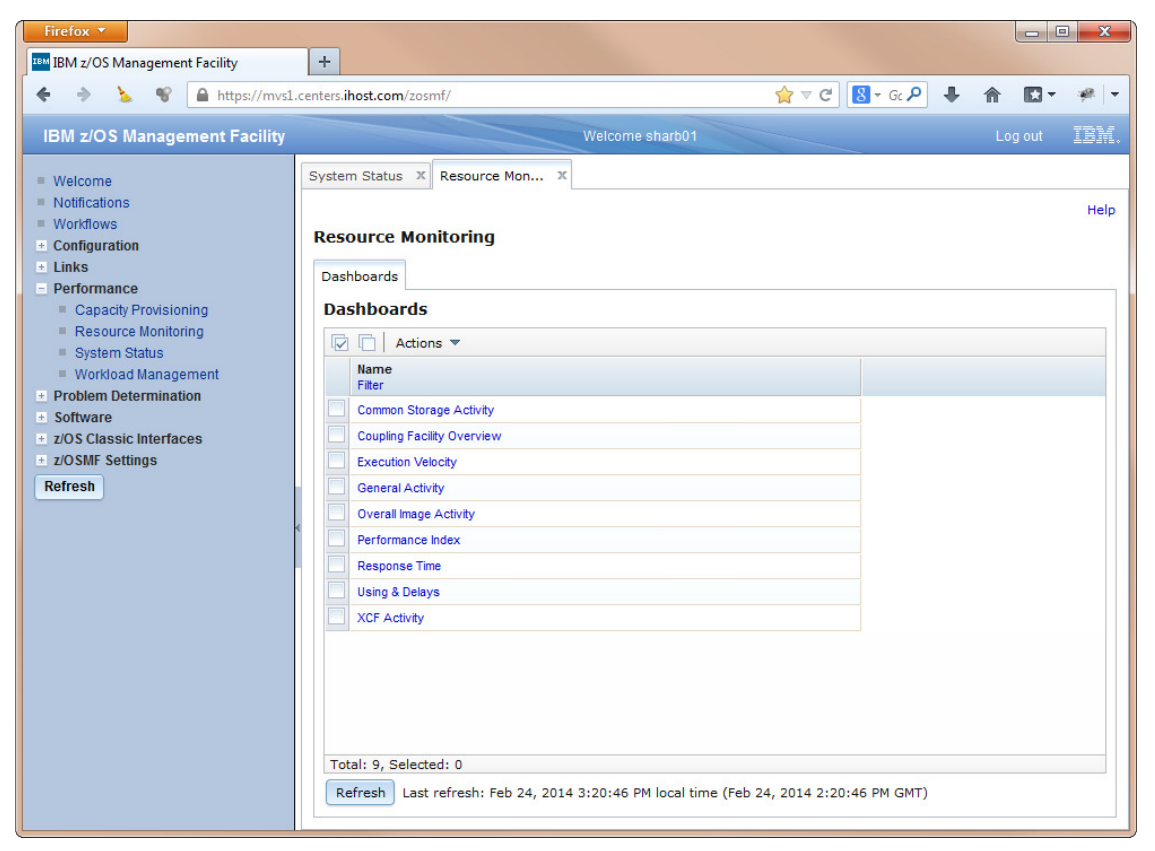

Figure 6: Resource Monitoring – Preconfigured Dashboards

Basically a Dashboard is a view containing a set of various performance metrics. When a Dashboard is started, it begins to retrieve the online performance data from the DDS periodically. By default, the most current snapshot is displayed.

By means of a slider you can navigate through the data collected since the start of the current session.

A Dashboard can contain one or more so called Metric Groups. And in turn, a Metric Group is a container for one or more Metrics. In other words, we are dealing with a three level hierarchy:

- Dashboard
- **Metric Group**
- **Metric**

Now let's take a closer look at closer look at the predefined Dashboards.

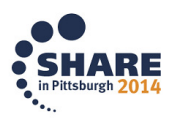

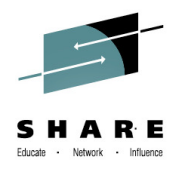

#### Exercise:

- Open the Resource Monitoring task from the navigation pane
- From the Dashboard list select the Common Storage Activity hyperlink (alternatively, you can check the Dashboard and then click Actions – Open)
- When the Select Sysplex dialog appears, choose SHARPLEX from the drop down box and confirm with OK. Then a new internal tab with the Common Storage Activity Dashboard will be opened.

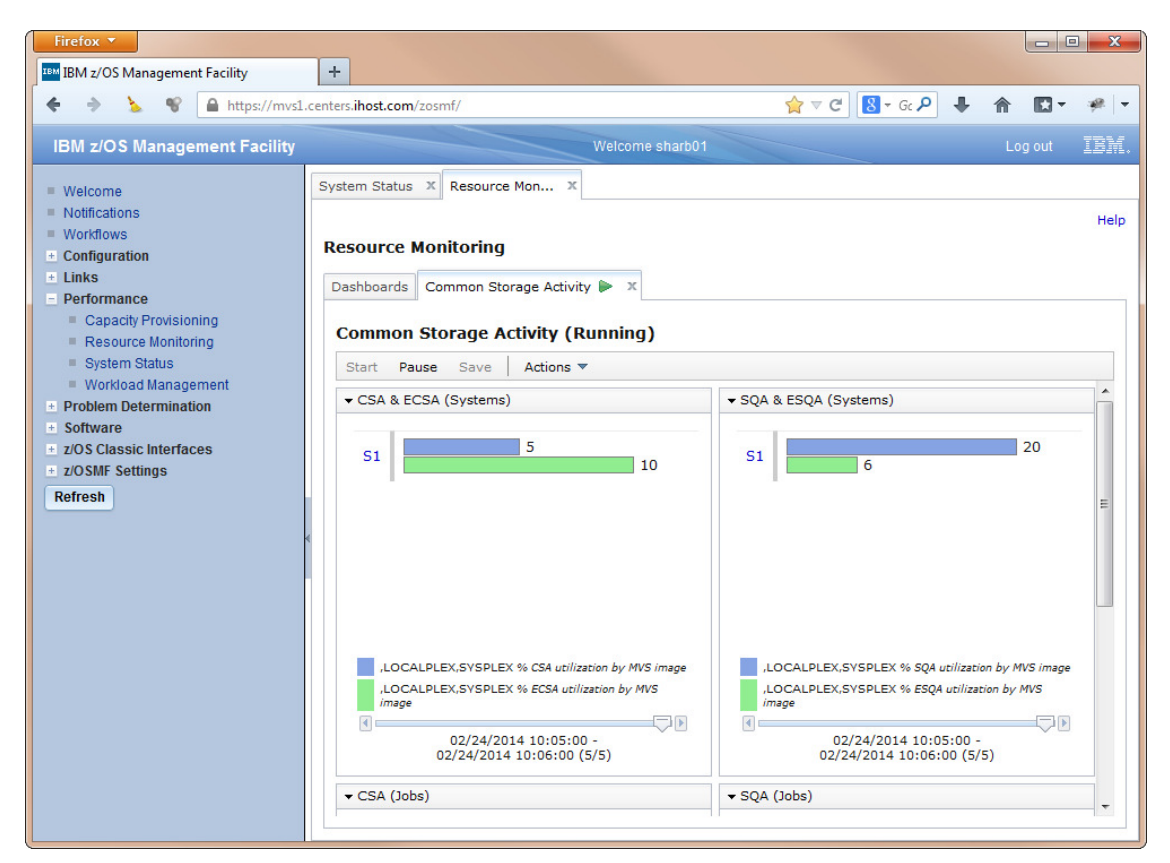

Figure 7: Common Storage Activity Dashboard

- Explore the Common Storage Activity Dashboard
	- the Dashboard consists of four Metric Groups
	- each Metric Group displays either one or two metrics
	- the Dashboard is populated with new data every 60 seconds
	- an individual Metric Group can be expanded/collapsed in order to make room for other Metric Groups
	- click on the hyperlink for the system name  $S_1$  and display the system attributes
	- stop and restart the Dashboard by clicking Pause and Start on the menu bar

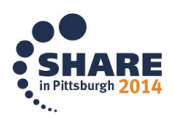

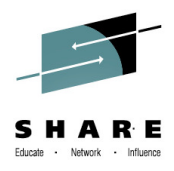

As a matter of course you can run as many Dashboards as you like in parallel.

Exercise:

- from the Dashboard list, select General Activity
- When the Select Sysplex dialog appears, choose SHARPLEX from the drop down box and confirm with OK. Then a new tab with the General Activity Dashboard will be opened
- Both Dashboards (Common Storage & General Activity) are now populated with new data every 60 seconds
- Wait for a couple of minutes and then scroll through the previous intervals on the individual Metric Groups by means of the slider. Even though we don't have a lot of activity on our system, we can observe slightly changing values between the different intervals

Please recall that both Dashboards that we have opened so far are preconfigured Dashboards. As we have seen by means of the *Select Sysplex* dialog, those Dashboards are applicable for all of your defined Sysplexes. In other words, the internal format of these definitions does not contain any references to specific resource names (e.g. system or job names).

Hence, the preconfigured Dashboards are generic Dashboards (in contrast to nongeneric resp. dedicated Dashboards). Generic Dashboards can only contain metrics which are associated with the Sysplex resource as the top-level resource.

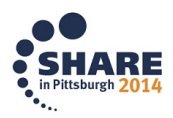

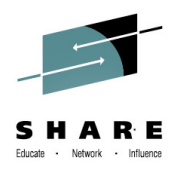

# **Lesson 4 – Dashboard Attributes**

Once you have opened a certain Dashboard you can select from the action menu Modify Settings…which displays the following dialog:

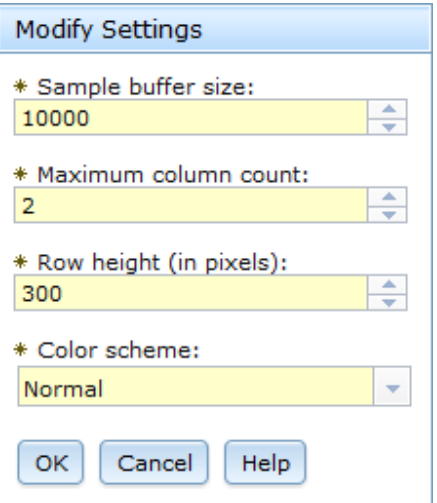

Figure 8: Modify Dashboard Settings

Exercise:

- Open the Modify Settings dialog for the Common Storage Activity Dashboard and click the Help button
- Review the explanations for the individual settings displayed on the Help popup window
- Change the following settings:
	- Maximum column count 4<br>
	Row height 600
	- $-$  Row height
	- Color scheme High contrast
- Click OK and notice the changes. Your Dashboard should now look like shown in Figure 9 on page 13
- Close the Common Storage Activity tab. You will be informed that your changes will be discarded…confirm with OK

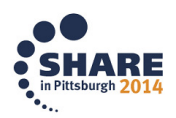

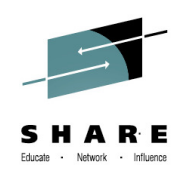

| $\mathcal{C}$<br>$\rightarrow$<br>x<br>٠                                                                                                    | $+$                                                                                                    |                                                                                                    |                                                                                                    |                                                                                                    |                                                                                                    |                                                                                                    | $\begin{array}{c c c c c c} \hline \multicolumn{3}{c }{\mathbf{C}} & \multicolumn{3}{c }{\mathbf{X}} \end{array}$ |
|----------------------------------------------------------------------------------------------------|----------------------------------------------------------------------------------------------------|----------------------------------------------------------------------------------------------------|----------------------------------------------------------------------------------------------------|----------------------------------------------------------------------------------------------------|----------------------------------------------------------------------------------------------------|----------------------------------------------------------------------------------------------------|----------------------------------------------------------------------------------------------------|
|                                                                                                    | https://mvs1.centers.ihost.com/zosmf/                                                                                                    |                                                                                                    |                                                                                                    | $\sqrt{2} \times C$ $8 \div$ Google                                                                                                    | م<br>-4                                                                                                    | 医                                                                                                    |                                                                                                    |
| <b>IBM z/OS Management Facility</b>                                                                                                    |                                                                                                    | Welcome sharb01                                                                                                    |                                                                                                    |                                                                                                    |                                                                                                    | Log out                                                                                                    | IBM.                                                                                                    |
| ■ Welcome<br>Notifications<br>= Workflows<br>+ Configuration<br>$\pm$ Links<br>- Performance<br>Capacity Provisioning<br>Resource Monitoring<br>System Status | Resource Mon X<br><b>Resource Monitoring</b><br>Dashboards Common Storage Activity<br>$\rightarrow$<br><b>Common Storage Activity (Running)</b><br>Start Pause Save<br>Actions <b>v</b> |                                                                                                    |                                                                                                    |                                                                                                    |                                                                                                    |                                                                                                    | Help                                                                                                    |
| ■ Workload Management<br>· Problem Determination                                                                                                    | CSA & ECSA (Systems)                                                                                                    | SQA & ESQA (Systems)                                                                                                    | CSA (Jobs)                                                                                                    |                                                                                                    | - SQA (Jobs)                                                                                                    |                                                                                                    |                                                                                                    |
| + Software<br>+ z/OS Classic Interfaces<br>· z/OSMF Settings<br>Refresh                                                                                       | S1<br>10<br>SHARPLEX, SYSPLEX % CSA utilization by MVS<br>image<br>.SHARPLEX.SVSPLEX % ECSA utilization by                                                                              | 20<br>S1<br>6<br>,SHARPLEX,SYSPLEX % SQA utilization by<br>MVS image<br>.SHARPLEX.SYSPLEX % ES0A utilization by<br>MVS image | S1.*MASTER* [0001]<br><b>S1.RACF [003C]</b><br>S1.HZSPROC [0010]<br><b>S1.ALLOCAS [0014]</b><br>S1.SYSLOGD [009A]<br><b>S1.SMSPDSE [0008]</b><br>S1.RESOLVER [001A]<br>S1.GRSMON [008C]<br>S1.INIT [0069]<br>S1.RASP [0003]<br>S1.CSF [00F9]<br>S1.TRACE [0004]<br>S1.CFZCIM [002F]<br>S1.JES2MON [000E]<br>S1.MOS1CHIN [008D]<br>S1.ZFS [003A]<br>S1.DUMPSRV [0005]<br>S1.IZUANG1 [0038]   0<br>"SHARPLEX,SYSPLEX % CSA utilization by job | $\overline{2}$<br>- 1<br>$\overline{0}$<br>    o<br>$\overline{0}$<br>$\overline{\phantom{a}}$<br>$\overline{0}$<br>$\overline{0}$<br>$\mathbf{10}$<br>$\overline{10}$<br>$\overline{0}$<br>$\overline{10}$<br>$\vert\,\vert$ 0<br>$ 0\rangle$<br>$\overline{0}$<br>$\vert$ 0<br>$\vert\,\vert$ 0<br>$\check{}$ | <b>S1. "MASTER" [0001]</b><br>S1.CONSOLE [0009]<br><b>S1.ALLOCAS [0014]</b><br>S1.HZSPROC [0010]<br>S1.SMSPDSE [0008]<br>S1.SYSLOGD [009A]<br>S1.RESOLVER [001A]<br><b>S1.GRSMON [008C]</b><br>S1.INIT [0069]<br>S1.RASP [0003]<br>S1.CSF [00F9]<br><b>S1.TRACE [0004]</b><br>S1.CFZCIM [002F]   0<br>S1.JES2MON [000E]<br>S1.MOS1CHIN [008D]<br>S1.ZFS [003A]<br>S1.DUMPSRV [0005]<br>S1.IZUANG1 [0038] 0<br>SHARPLEX,SYSPLEX % SQA utilization by job | $\blacksquare$ 1<br>    0<br>    0<br>$\overline{\phantom{a}}$<br>$\vert\,\vert$ 0<br>10<br>$\vert$ 0<br>    0<br>$\overline{10}$<br>    0<br>$\vert\,\,\vert$ 0<br>1   O<br>$\overline{10}$<br>$\overline{0}$<br>  0 | R<br>$\overline{\phantom{a}}$                                                                                     |

Figure 9: Dashboard with four Metric Groups side by side

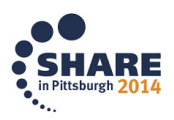

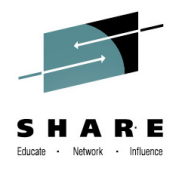

# **Lesson 5 – User Defined Dashboards**

In the previous lessons we have examined merely a couple of predefined Dashboards. One of the actual strengths of the Resource Monitoring application is the possibility to define and customize additional Dashboards. The user can choose from a huge variety of metrics, combine them to Metric Groups and assemble the Metric Groups finally to Dashboards.

As a matter of course, the new Dashboards can be stored persistently for later use.

Exercise:

- From the Dashboards tab, click on Actions New. As result, a New Dashboard tab is opened. Obviously, this Dashboard is empty at this point, since it contains no metrics at all
- Now choose Actions Add Metric and the Add Metric dialog will be displayed as shown in Figure 10.

The four tabs at the bottom of this dialog ( $Resource - Metric - Filter - Work Score$ ) are actually representing a workflow concept: first you need to pick a resource and then select a certain metric for this resource. Those two steps are mandatory. Then, optionally, you can choose between various filtering options or specify a WLM workscope for your metric

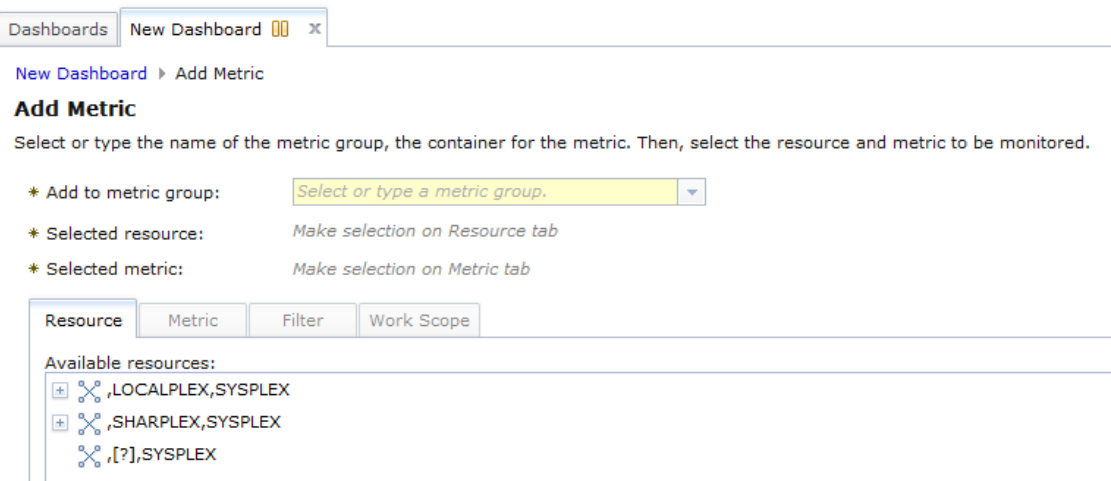

Figure 10: Add Metric Dialog

• On the *Resource* tab, expand the SHARPLEX resource.

In a z/OS environment, the Sysplex is always the top level resource. Now you can navigate through the entire resource tree and finally pick the resource that you want to monitor.

During the navigation, under the cover the application communicates in realtime with the DDS in order to retrieve the current configuration information.

The SHARPLEX resource is a pure monoplex with an MVS Image called S1.

• Go ahead and expand the MVS\_IMAGE resource in order to see the resources on the next hierarchy level

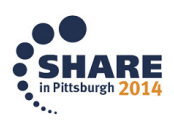

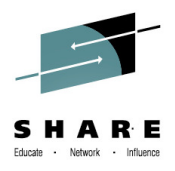

- Now select (but don't expand) the Storage resource from the available resources. Once you have selected a resource, the Metric tab changes from disabled to enabled
- Proceed with the workflow and click on the Metric tab. As result, all metrics which are applicable for the currently selected resource are displayed. For most resource types, the user can select from a huge number of metrics. Therefore, the metrics are grouped by categories. When you collapse all metric categories for the Storage resource, your Metric tab should look as shown in Figure 11:

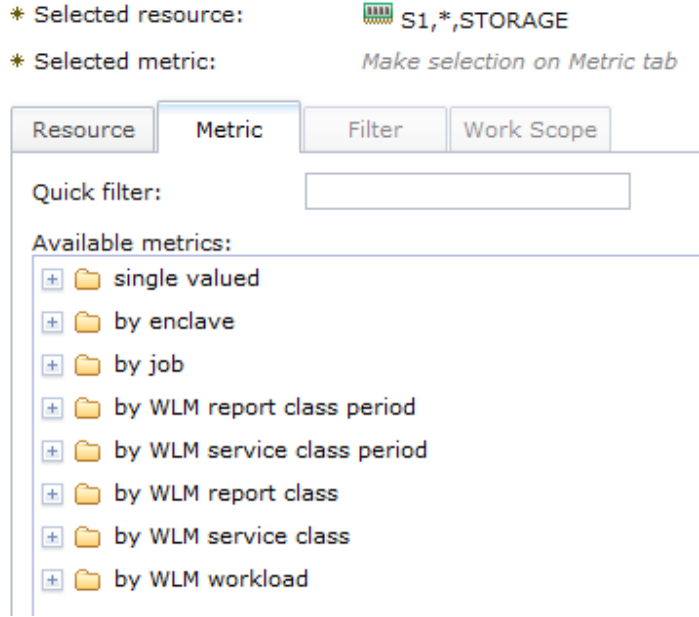

Figure 11: Metric Categories for the Resource Type Storage

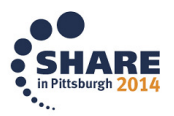

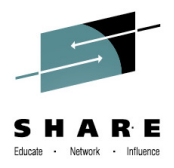

- Expand the metric category by job and select the metric # frames active by job
- Click the OK button: message IZUR202E will appear: you need to specify a name for your new Metric Group, no default name is provided by the application
- Enter Active Frames in the Add to metric group text field and click again the OK button. Now your Dashboard should look like shown in Figure 12

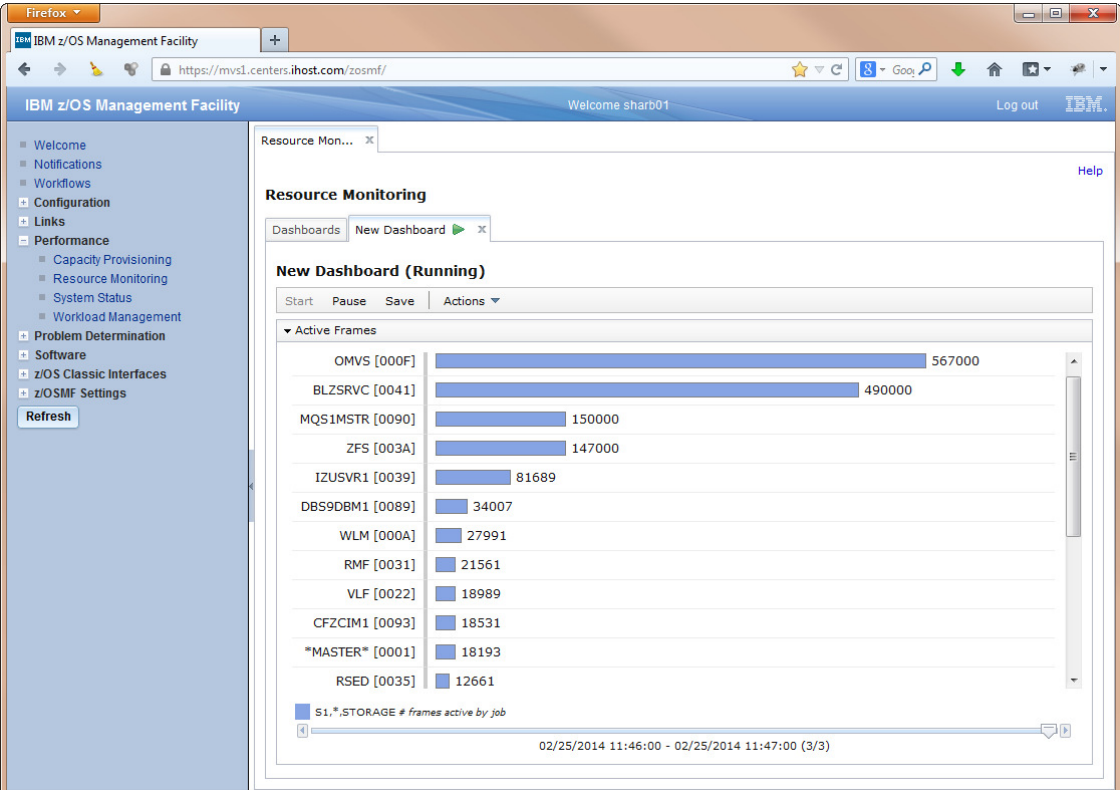

Figure 12: New Dashboard

• Click again on Actions - Add Metric. Then, repeat the steps as before, but now choose the metric # frames fixed by job and add it to the new Metric Group Fixed Frames

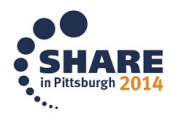

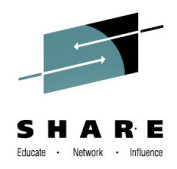

- So far we have defined two Metric Groups with just one single metric per group. Now let's add another Metric Group which contains more than one metric. Proceed as before, but from the metric category by WLM service class period choose the metric # frames active by WLM service class period and add it to the new Metric Group Active & Fixed Frames (WLM View). Now, as a second metric, add the metric # frames fixed by WLM service class period to the same Metric Group. To achieve this, choose the already existing Metric Group by using the drop down box of the Add to metric group text field
- In order to see all Metric Groups in a row, change the Maximum column count in the Modify Settings dialog to the value 3
- Now it's time to save our valuable new Dashboard. On the menu bar, click Save and enter Storage Soaker as Dashboard name. Then confirm with OK
- Verify your new Dashboard: it should look like shown in Figure 13

| Firefox *<br><b>ITC IBM z/OS Management Facility</b>                                                        | $+$                                                                                                    | the last time land furnis land fight plants plan |                       |                                                                                                    |                                    | $\Box$ $\Box$ $\Box$                      |  |  |
|----------------------------------------------------------------------------------------------------|----------------------------------------------------------------------------------------------------|--------------------------------------------------|-----------------------|----------------------------------------------------------------------------------------------------|------------------------------------|-------------------------------------------|--|--|
| ← → A W A https://mvsl.centers.i <b>host.com/</b> 20smf/                                                    |                                                                                                    |                                                  |                       |                                                                                                    | ☆ v C B + Google                   | $P$ $\ddot{\bullet}$<br>合<br>$\mathbb{R}$ |  |  |
| <b>IBM z/OS Management Facility</b>                                                                         |                                                                                                    |                                                  |                       | Walcome sharb01                                                                                                    |                                    | Log out IBM                               |  |  |
| $=$ Welcome                                                                                                 | Resource Mon X                                                                                                    |                                                  |                       |                                                                                                    |                                    |                                           |  |  |
| <b>II</b> Notifications<br>$=$ Worldflows<br>Configuration<br>Links<br>Performance<br>Capacity Provisioning | <b>Resource Monitoring</b><br>Dashboards Storage Spaker                                                                                                    |                                                  |                       |                                                                                                    |                                    | ₫                                         |  |  |
| Resource Monitoring                                                                                         | <b>Storage Soaker (Running)</b>                                                                                                    |                                                  |                       |                                                                                                    |                                    |                                           |  |  |
| - System Status<br>Workload Management                                                                      | Start Pause Save Actions<br>* Active Frames                                                                                                    |                                                  | v Fixed Frames        |                                                                                                    | * Active & Fixed Frames (WLM View) |                                           |  |  |
| Problem Determination<br><b>Software</b><br>z/OS Classic Interfaces                                         | OMVS [OOOF]                                                                                                    | 567000                                           | BLZSRVC [0041]        | 2809                                                                                                    |                                    | 652000                                    |  |  |
| <b>ZOSMF Settings</b><br>Refresh                                                                            | <b>BLZSRVC</b> (0041)                                                                                                    | 492000                                           | "MASTER" [0001]       | 2611                                                                                                    | SYSTEM.1                           | 8937<br>495000                            |  |  |
|                                                                                                    | <b>MOS1MSTR [0090]</b>                                                                                                    | 150000                                           | OMVS [000F]           | 2528                                                                                                    | BATCH.1 <sup>(B)</sup>             | 2973                                      |  |  |
|                                                                                                    | ZFS (003A)                                                                                                    | 147000                                           | TRACE [0004]          | 1097                                                                                                    | SYSSTC.1                           | 404000<br>8112                            |  |  |
|                                                                                                    | 12USWR1 [0039]                                                                                                    | 81761                                            | <b>ZFS [003A]</b>     | 1061                                                                                                    |                                    | 150000                                    |  |  |
|                                                                                                    | DBS9DEM1 (0089)                                                                                                    | 34007                                            | <b>XCFAS [0006]</b>   | 1005                                                                                                    | STCLO.1 <sup>E</sup>               | 2583                                      |  |  |
|                                                                                                    | WLM [000A]                                                                                                    | 28039                                            | MOS IMSTR [0090]      | 924                                                                                                    | OWNS.3 <sup>(E)</sup>              | 140689                                    |  |  |
|                                                                                                    | RMF [0031] 21560                                                                                                    |                                                  | <b>IZUSVR1 [0039]</b> | $-829$                                                                                                    |                                    | 637                                       |  |  |
|                                                                                                    | <b>W.F (0022)</b>                                                                                                    | 18989                                            | JES2 [001C]           | $- 802$                                                                                                    | SHRDB2.1 (R)                       | $-40061$<br>896                           |  |  |
|                                                                                                    | CFZCIM1 [0093]                                                                                                    | 18555                                            | DBS9DBM1 [0089]       | $-$ 580                                                                                                    |                                    | 1785                                      |  |  |
|                                                                                                    | "MASTER" [0001]                                                                                                    | 18210                                            | <b>RASP</b> [0003]    | $-312$                                                                                                    | STOHL1 <sup>[6]</sup>              | 310                                       |  |  |
|                                                                                                    | RSED [0035] 12661                                                                                                    |                                                  | DUMPSRV [0005]        | $-283$                                                                                                    | OMVS.1 IE                          | 1260<br>139                               |  |  |
|                                                                                                    | RMFGAT [OOCA]                                                                                                    | 12608                                            | WLM [000A]            | $- 268$                                                                                                    |                                    | 1155                                      |  |  |
|                                                                                                    | CPOSERV [0030]                                                                                                    | 11865                                            | CATALOG [003D]        | $-255$                                                                                                    | STCMD.1 <sup>E</sup>               | 1097                                      |  |  |
|                                                                                                    | <b>NET1 [00EC]</b>                                                                                                    | 9681                                             | NET1 [00EC]           | $\overline{234}$                                                                                                    | OWNS.2 <sup>(B)</sup>              | <b>S49</b>                                |  |  |
|                                                                                                    | RSED2 [0087]                                                                                                    | 9384                                             | VLF [0022] 220        |                                                                                                    |                                    | 78                                        |  |  |
|                                                                                                    | RSED9 [0095]                                                                                                    | 19068                                            | GRS [0007]            | $-217$                                                                                                    | TSO.1 <sup>(E)</sup>               | l o<br>134                                |  |  |
|                                                                                                    | <b>XCFAS [0006]</b>                                                                                                    | 8678                                             | SMF [001B]            | $-208$                                                                                                    |                                    | $\overline{0}$                            |  |  |
|                                                                                                    | JES2 [001C]   8656                                                                                                    |                                                  | SMSPDSE [0008]        | 194                                                                                                    | SYSOTHER.1                         | $\overline{0}$                            |  |  |
|                                                                                                    | LOCKD [0033]   8607                                                                                                    |                                                  | RRS [0027] 194        |                                                                                                    |                                    |                                           |  |  |
|                                                                                                    | 51. " STORAGE # frames active by job<br>51." STORAGE # frames fixed by job<br>$\bigcirc$<br>$\Box$ e<br>$\left  4 \right $<br>$\vert q \vert$<br>02/25/2014 12:39:00 - 02/25/2014 12:40:00 (55/55)<br>02/25/2014 12:39:00 - 02/25/2014 12:40:00 (32/32) |                                                  |                       | 51. STORAGE # frames active by WLM service class period<br>51. " STORAGE # frames fixed by WLM service class period<br>$\bigcirc$<br>$\left  \cdot \right $<br>02/25/2014 12:39:00 - 02/25/2014 12:40:00 (25/25) |                                    |                                           |  |  |

Figure 13: Dashboard Storage Soaker

• Last not least, return to the Dashboards tab and check whether your new Dashboard has been added to the list of available Dashboards

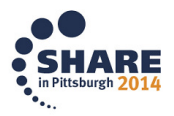

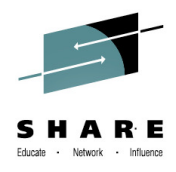

### **Lesson 6 – Advanced Filtering Capabilities**

All metrics that you can select for continuous monitoring can be grouped into the following two basic types:

- Single valued metrics (just one string containing a value)
- List valued metrics (multiple strings with name/value pairs)

List valued metrics can be easily identified, since the term "by" is always part of their metric name (see also Figure 11 on page 15).

The Resource Monitoring application provides a powerful filtering capability which allows you to determine very precisely the content of a list valued metric and to reduce the number of name/value pairs to the instances of your choice.

Figure 14 shows the available filtering and sorting options at a glance.

For list valued metrics you can choose and combine the following options:

- Specify a name pattern
- Determine the sort order
- Specify a lower or/and an upper threshold
- Define the number of list elements
- Focus on the instances with the highest or lowest values

#### **Add Metric**

Select or type the name of the metric group, the container for the metric. Then, select the resource and metric to be monitored.

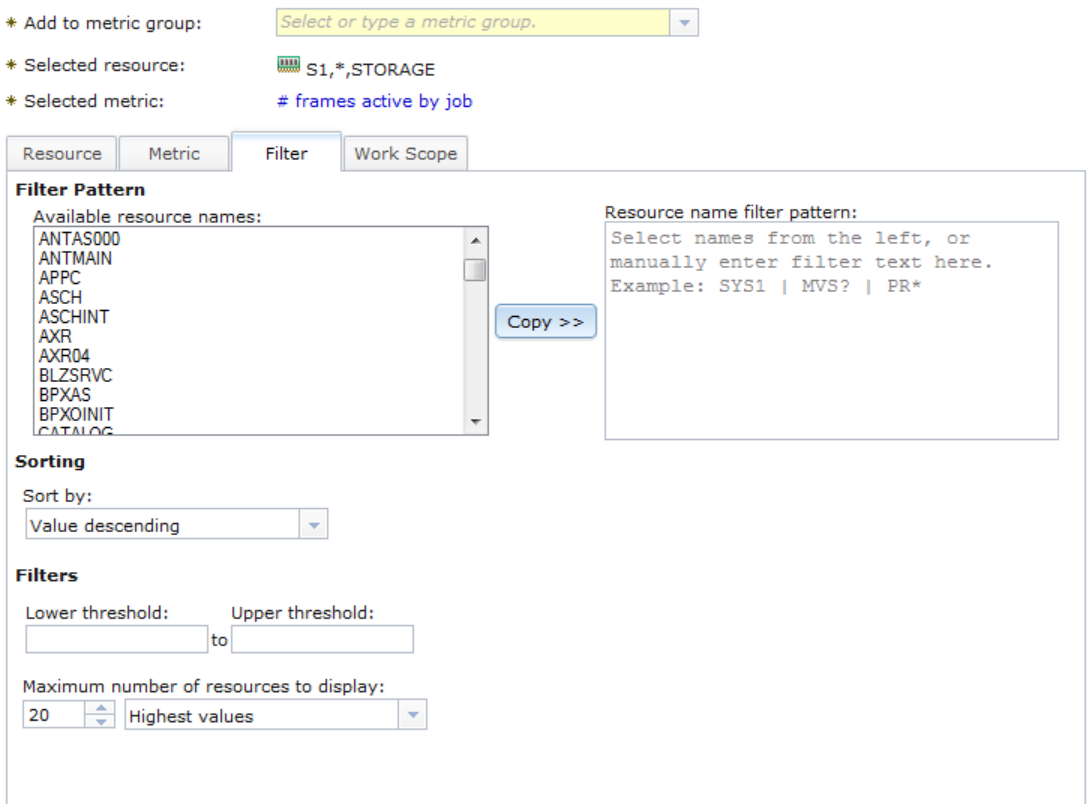

Figure 14: Add Metric Dialog – Filter Tab

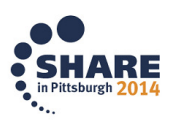

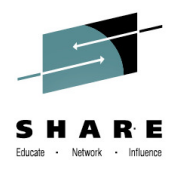

#### Exercise:

- Restart your Storage Soaker Dashboard
- From the menu bar, click Actions Modify Metric
- On the *Modify Metric* popup select the metric  $#$  *frames active by job* and click *Modify.* Then the Filter tab on the Modify Metric dialog is already preselected. Furthermore, all currently active jobs are displayed in the Available resource names text field. To specify a filter pattern, you have the following two choices:
	- 1. Select an individual job and then click Copy to move the job name to the Resource name filter pattern text field (this action can be repeated multiple times)
	- 2. Move the mouse cursor over the Resource name filter pattern text field and specify any name patterns directly in edit mode. In doing so, you can also utilize the supported wildcards shown in the pattern example
- Specify the following string in the Resource name filter pattern text field: CATALOG | CONSOLE | DB\* | GRS\* | JES\* | LLA | RMF\*
- Then click OK and verify whether the job names in the Active Frames Metric Group are matching the pattern
- Now let's go for a value oriented filter specification: Again, from the menu bar, click Actions – Modify Metric
- On the Modify Metric popup select the metric # frames fixed by job and click Modify. Then the Filter tab on the Modify Metric dialog is already preselected
- On the Sort by drop down box, change Value descending to Value ascending
- Specify a value of 100 as Lower threshold and 500 as Upper threshold
- Change the *Maximum number of resources to display* to a value of 10 and change Highest values to Lowest values
- Then click OK and verify whether the instances in the Fixed Frames Metric Group are matching the filter and sort specifications
- Save your current filter specifications by clicking Save on the menu bar and close the Storage Soaker Dashboard

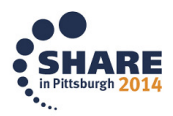

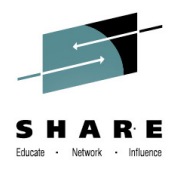

# **Lesson 7 – Applying Workscopes**

A Workscope can be applied to an individual metric in a similar way than a filter specification. But in contrast to a filter, a Workscope represents a kind of tag, either for a WLM workunit or for a certain job name.

On the Add Metric dialog, the Work Scope tab is either enabled or disabled, depending on the fact, whether a Workscope is applicable for the currently selected metric.

Exercise: Workscope = WLM Work Unit

- Restart your Storage Soaker Dashboard
- From the menu bar, click Actions Modify Metric. On the Modify Metric popup select the metric # frames active by job and click Modify. Then the Filter tab on the Modify Metric dialog is already preselected
- Remove the name pattern that you have specified in the previous lesson in the Resource name filter pattern text field
- Click the Work Scope tab
- From the Filter scope drop down box, select WLM service class
- From the Filter for drop down box, select the service class OMVS
- Then click OK and verify whether the job names in the Active Frames Metric Group are actually OMVS address spaces (e.g. the FTP or INET daemon)

Exercise: Workscope = Job Name

- From the Dashboards tab, click on Actions New. As result, a New Dashboard tab is opened
- Now choose Actions Add Metric and the Add Metric dialog will be displayed
- On the Resource tab, expand the SHARPLEX resource and then S1, MVS IMAGE
- Now select (but don't expand) the Storage resource from the available resources. Once you have selected a resource, the Metric tab changes from disabled to enabled
- Click on the *Metric* tab. As result, all metrics which are applicable for the currently selected resource are displayed
- From the single valued metrics category, select the metric # frames active
- Navigate to the *Work Scope* tab and select *job* from the *filter scope* drop down box
- Now select the job CATALOG from the Filter for drop down box
- Type the Metric Group name *Frame Activity for CATALOG* in the Add to metric group text entry field
- Click the OK button
- In the same way, add the metric  $#$  frames fixed as second metric to the same Metric **Group**
- Create another Metric Group Frame Activity for CONSOLE and add the same metrics that you have selected for the CATALOG job to this Metric Group. But in this case, choose CONSOLE instead of CATALOG as Workscope
- Save your new Dashboard with the name Frame Activity Details. It should now look as shown in Figure 15 on page 21

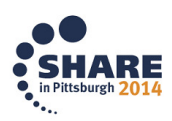

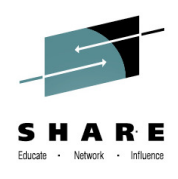

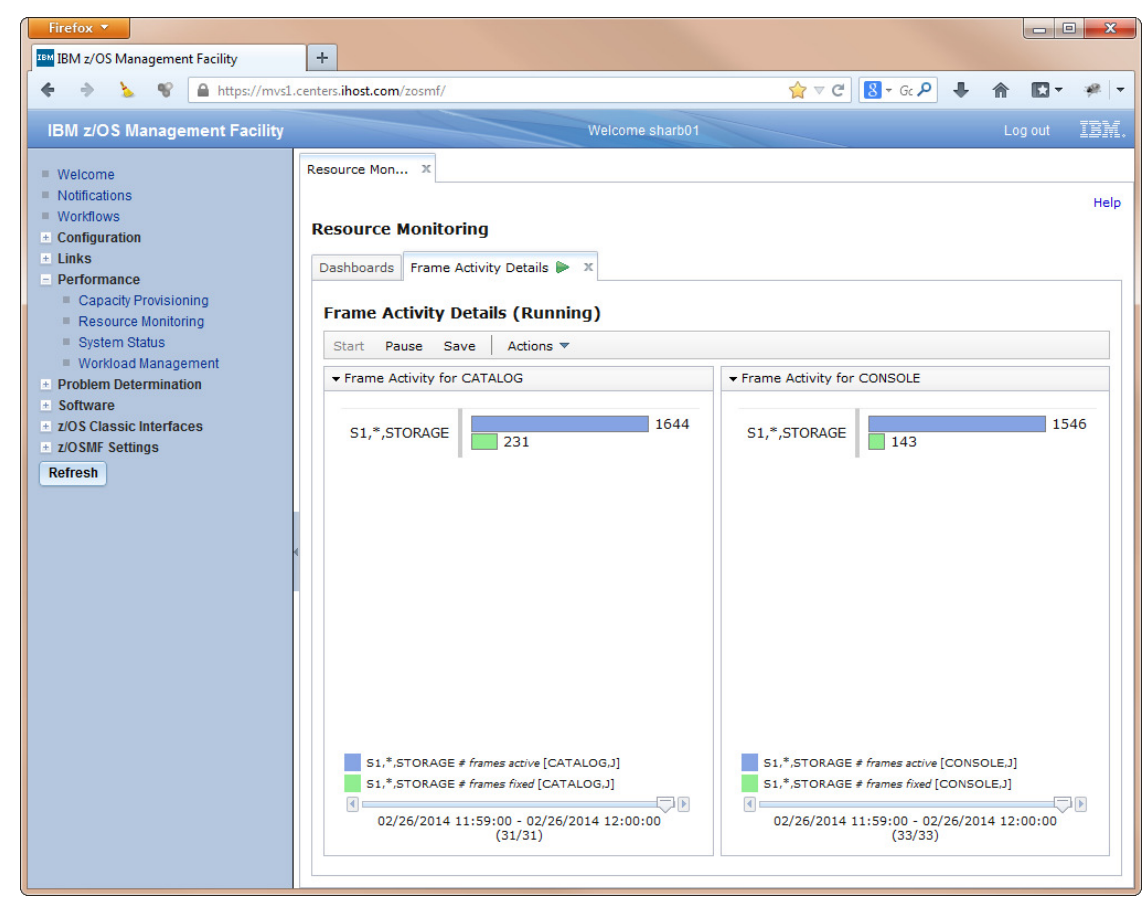

Figure 15: Dashboard Frame Activity Details

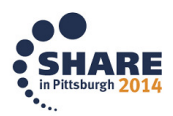

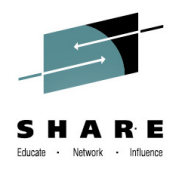

#### **Lesson 8 – Arrange Metrics or Groups**

Once you have finished your definitions and saved your smart new Dashboards it's time to learn something about additional fine tuning opportunities.

At a later point in time you probably want to

- Rearrange the position of your Metric Groups
- Change the sort order of some metrics within a Metric Group

#### Exercise:

- Restart your Storage Soaker Dashboard
- From the menu bar, click Actions Arrange Metric or Groups
- On the Arrange Metric or Groups popup, select the Metric Group Active & Fixed Frames (WLM View) and click the Move up button twice: the Metric Group is moved to the top position
- Confirm with OK. The Metric Group Active & Fixed Frames (WLM View) should now be displayed as leftmost Metric Group of your Dashboard
- Again, from the menu bar, click Actions Arrange Metric or Groups
- On the Arrange Metric or Groups popup, now select the metric # frames fixed by WLM service class period and click the Move up button once: the Metric is moved to the first position within the Metric Group
- Confirm with OK. The metric # frames fixed by WLM service class period has now become the "lead metric". That means, the instances within this Metric Group are now sorted by this metric in descending order.
- Save your changes. Verify that your final Dashboard looks like shown in Figure 16

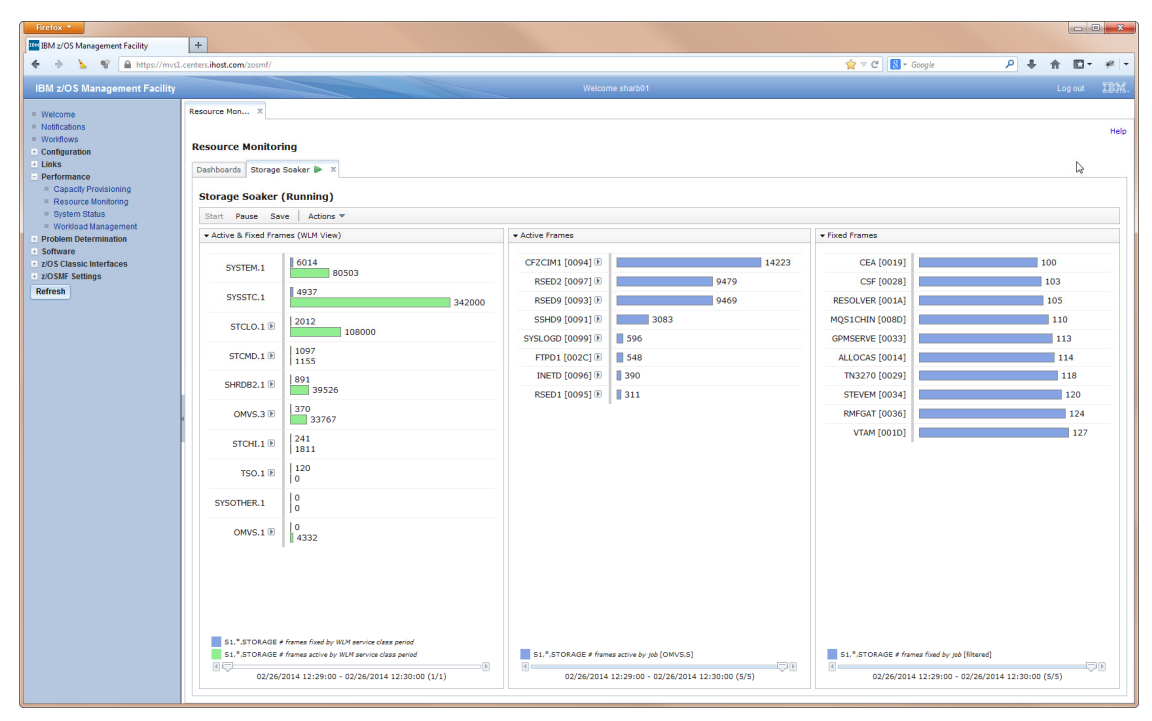

Figure 16: Final Dashboard Storage Soaker

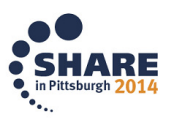

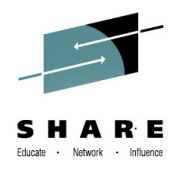

### **Lesson 9 – Start and Exchange Dashboards**

Generally one of your daily routine work will be the following: Once you are logged in to the z/OSMF Resource Monitoring application, you want to get started your favorite Dashboards – almost automatically and with a minimum of further interaction. This can easily be achieved by bringing together the advanced characteristics of Dashboards with the standard capabilities of your web browser.

Exercise:

- On the Dashboards tab, mark the checkbox for the Common Storage Activity Dashboard
- From the menu bar click Actions Open in New Tab or Window
- When the Select Sysplex dialog appears, choose SHARPLEX from the drop down box and confirm with OK. Then a new browser tab with the *Common Storage Activity* Dashboard will be opened
- Additionally, the complete definition of the Dashboard appears as part of the URL string in the address bar of your browser:

https://mvs1.centers.ihost.com/zosmf/izur/pd.jsp#{"id":"pd0","mgs": [{"n":"CSA.20.26.20ECSA.20.28Systems.29","ms":[{"p":"M","id":"8D2410","res": {"label":",\*,SYSPLEX"}},{"p":"M","id":"8D2430","res":{"label":",\*,SYSPLEX"}}]}, {"n":"SQA.20.26.20ESQA.20.28Systems.29","ms":[{"p":"M","id":"8D2470","res": {"label":",\*,SYSPLEX"}},{"p":"M","id":"8D2450","res":{"label":",\*,SYSPLEX"}}]}, {"n":"CSA.20.28Jobs.29","ms":[{"p":"M","id":"8D2420","res":{"label":",\*,SYSPLEX"}}]},<br>{"n":"CSA.20.28Jobs.29","ms":[{"p":"M","id":"8D2420","res":{"label":",\*,SYSPLEX"}}]},<br>{"n":"SQA.20.28Jobs.29","ms":[{"p":"M","id":"8D248 {"label":",\*,SYSPLEX"}}]}],"n":"Common.20Storage.20Activity","h":300}

Figure 17: Common Storage Activity Dashboard – JSON Representation

The fact that we have opened the Dashboard in a browser tab instead of an internal tab provides two major benefits:

- 1. The browser tab provides more space for the visualization of the Dashboard
- 2. The visibility of the URL allows us to treat the Dashboard like a standard browser bookmark

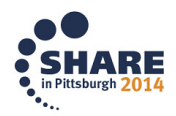

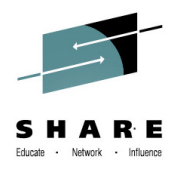

#### Exercise:

- On the Firefox menu bar click Bookmarks for the list of existing bookmarks
- From the context menu of the list, select New Folder... and specify  $z/OSMF$  Startup as folder name
- Ensure that the active browser tab is *Common Storage Activity (Running)*. Then, on the Firefox menu bar, click again on Bookmarks and choose Bookmark This Page. Now select the z/OSMF Startup folder from the Folder drop down box and click the Done button
- Navigate back to the *Dashboard* tab of the z/OSMF Resource Monitoring application and start your Storage Soaker Dashboard also in an external browser tab
- Add the URL of this Dashboard to the z/OSMF Startup folder in the same way than the Common Storage Activity Dashboard
- On the title bar of the z/OSMF session click Logout. Then close all browser tabs
- Now close and restart your Firefox browser session
- Reconnect to z/OSMF: https://mvs1.centers.ihost.com:443/zosmf/
- Login to z/OSMF again with your sharann userid
- Select Bookmarks z/OSMF Startup from the browsers menu bar
- Click Open All in Tabs like shown in Figure 18

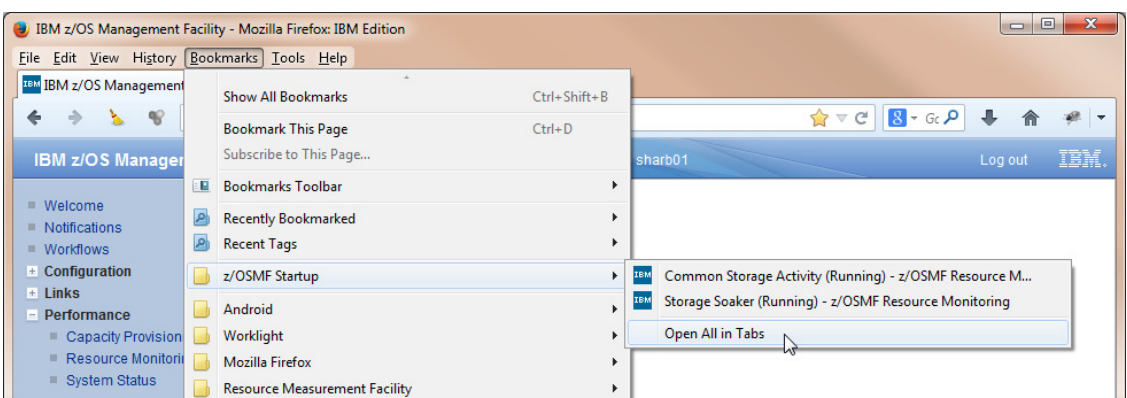

Figure 18: Start Multiple Dashboards

As result, all external browser tabs contained in the folder will be opened. Note, that for a generic Dashboard like the Common Storage Activity Dashboard you will have to answer the question all the time to which Sysplex the Dashboard should be applied. Hence, in order to avoid multiple prompts, it is not recommended to add lots of generic Dashboards to Startup folders.

However, together with this concept based on bookmarks you are able to exploit additional benefits like:

- 1. Create a hierarchical folder structure for your Dashboards
- 2. Exchange Dashboards or even complete Folders with other users

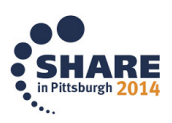

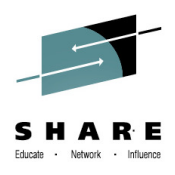

Congratulations. You have finished this lesson and you are now an advanced user of the z/OSMF Resource Monitoring application – at least when your browser window finally looks like shown in Figure 19  $\circledcirc$ 

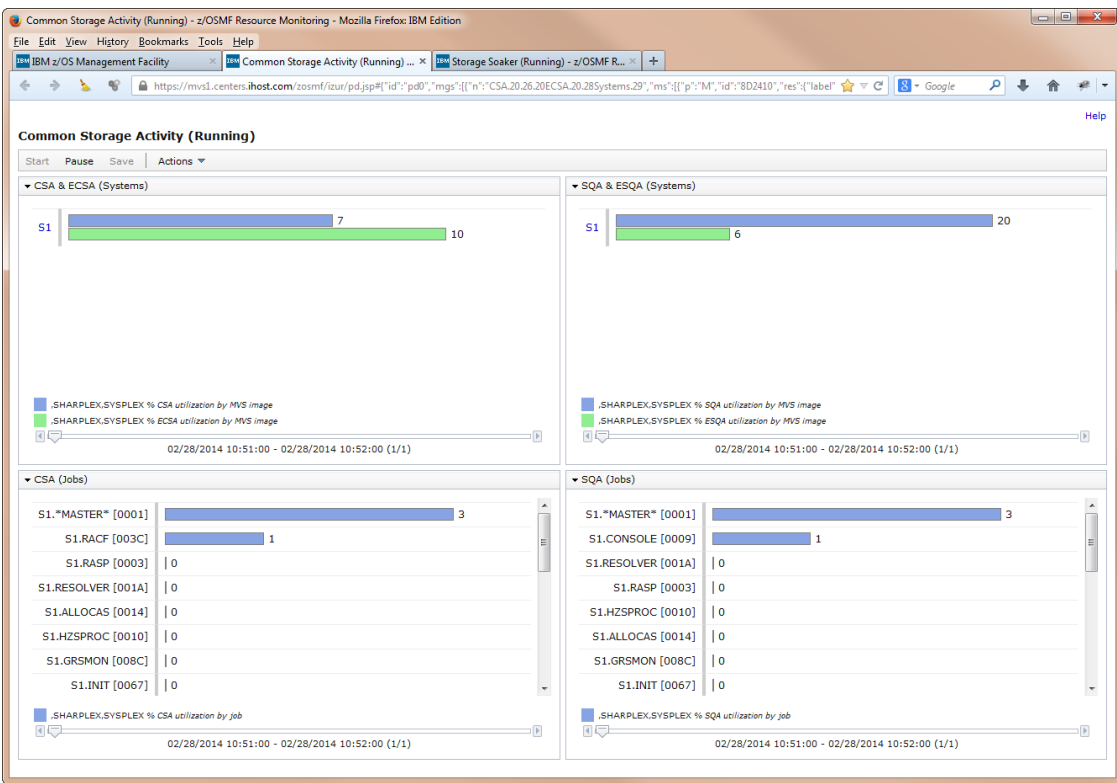

Figure 19: Multiple Dashboards in external Browser Tabs

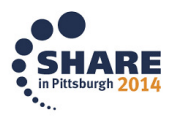

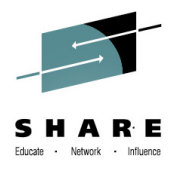

# **Lesson 10 – Retrieve Historical Data**

The timeframe where you can navigate through the data within a Dashboard is usually between the point in time where you have started the Dashboard up to the current time. But – take note, you can extend this timeframe significantly: for your convenience you are able to populate your dashboards with historical data as long as the data is available from the RMF Monitor III Data Gatherer.

Exercise:

- Restart your Storage Soaker Dashboard
- From the menu bar, click Actions Retrieve Historical Data
- On the Retrieve Historical Data popup, set the timeframe to 2 hours, click the Specify the range in seconds radio button and enter 600 seconds as range length. By default the historical data collection is applied to all Metric Groups – optionally you can select individual Metric Groups as well

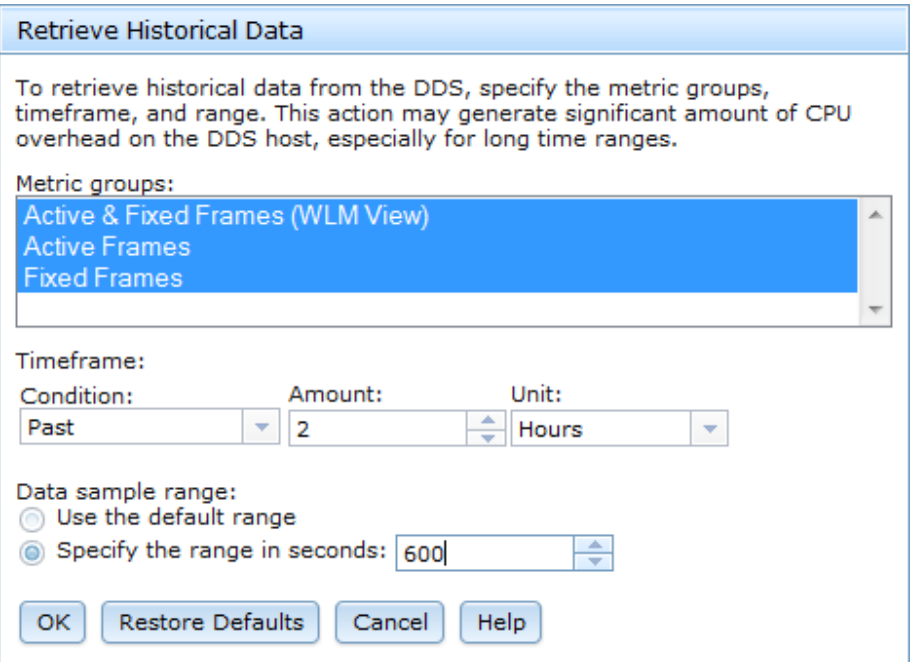

Figure 20: Retrieve Historical Data dialog

• Confirm your selections with OK. Your Dashboard is now populated with the data from the latest 2 hours. Since we have specified a range length of 10 minutes, we should have 12 intervals available within our 2 hour timeframe. Now we can use the slider and navigate through the history for each Metric Group

As alternative for historical requests, we can also change the Condition to Dates from / Dates between and specify a certain time window explicitly.

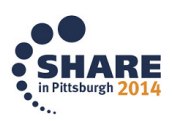

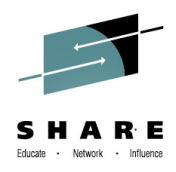

#### **Lesson 11 – Export Data to Spreadsheets**

One more smart feature of the Resource Monitoring application is the Data Export Facility. It allows you to export all metric values to CSV format for later use in spreadsheet applications. It's up to you whether you want to export individual metrics, Metric Groups or entire Dashboards.

Exercise:

- Restart your Storage Soaker Dashboard
- From the menu bar, click Actions  $Export...$ Now the Export Dashboard dialog is opened and you can specify the scope and the intervals for your export request. As default scope the first Metric Group with all contained metrics and resources is preselected. The available intervals are displayed at the bottom of the dialog. Here you can easily focus on certain intervals by using the Start time / End time drop down boxes.

#### **Export Dashboard**

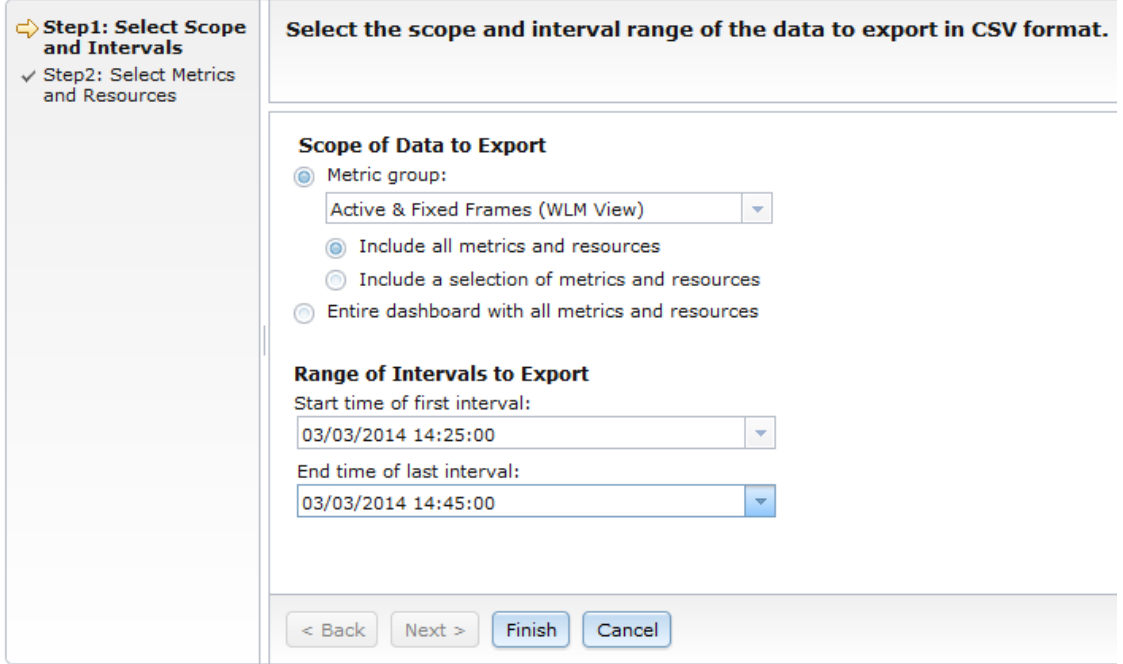

Figure 21: Export Dashboard Facility – Step1

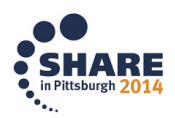

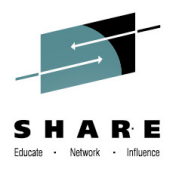

- Now select the *Include a selection of metrics and resources* radio button. As result, the Next push button changes to the enabled state
- Click the Next button: the Select Metrics and Resources dialog is opened. In case you want to focus on specific metrics or resources you can make your selections on this page very efficiently

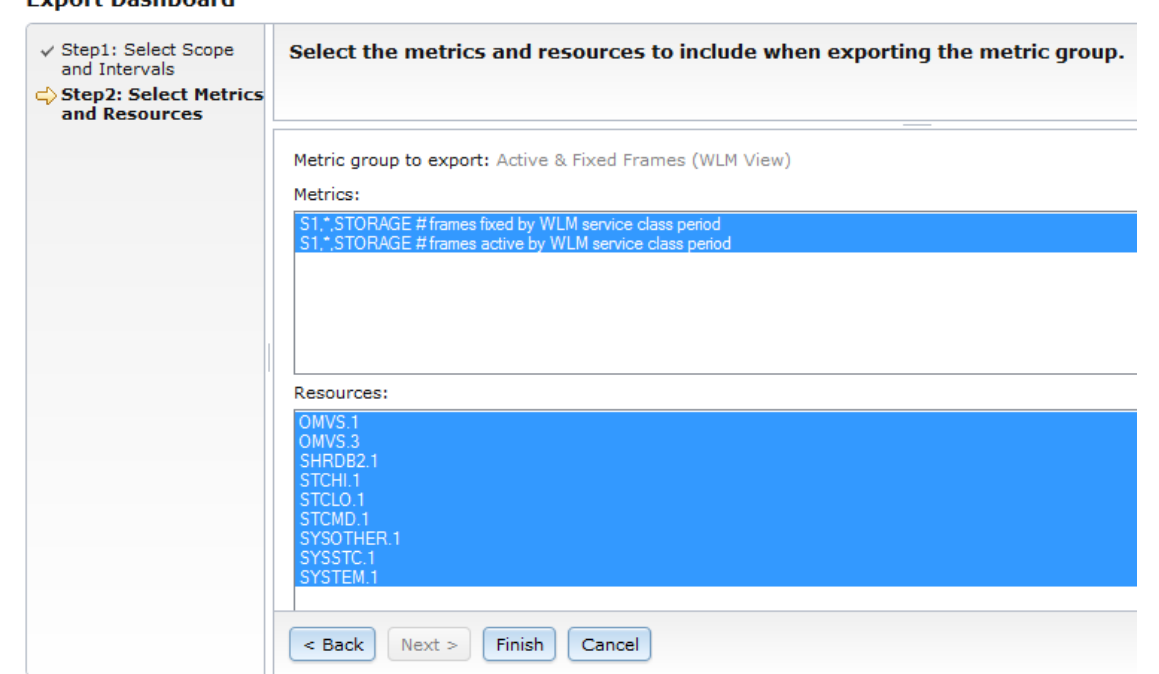

#### Evnort Dachhoard

Figure 22; Export Dashboard Facility – Step 2

- Leave the selections unchanged and click Finish to start the export processing
- Choose Open with Microsoft Excel when the Open CSV dialog is displayed. As result, all the data contained in the selected Metric Group for the specified intervals will appear in the cells of your spreadsheet application

When you select on the *Export Dashboard* dialog the option *Entire dashboard with all* metrics and resources a ZIP archive will be created as result. The archive contains one CSV file per Metric Group. For our Storage Soaker Dashboard, we should see the following files in the Storage Soaker.zip archive:

- Storage Soaker\_Active & Fixed Frames (WLM View).csv
- Storage Soaker Active Frames.csv
- Storage Soaker\_Fixed Frames.csv

Figure 23: Dashboard Archive Storage Soaker

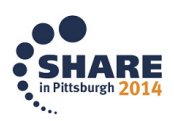

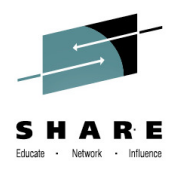

# **Lesson 12 – Cleanup**

In order to wipe out all of your traces there is just one easy exercise remaining:

- Close all running Dashboards
- Remove the z/OSMF Startup folder from your browser bookmarks
- Remove the two user defined Dashboards Storage Soaker and Frame Activity from the z/OSMF Resource Monitoring application

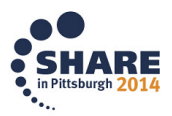